## **Tax on Immovable Property 7E**

Here is how a taxpayer can pay the tax on immovable property.

## **Unregistered User:**

• On the main login page, user will be able to see the Tax on immovable property tax link on the top middle.

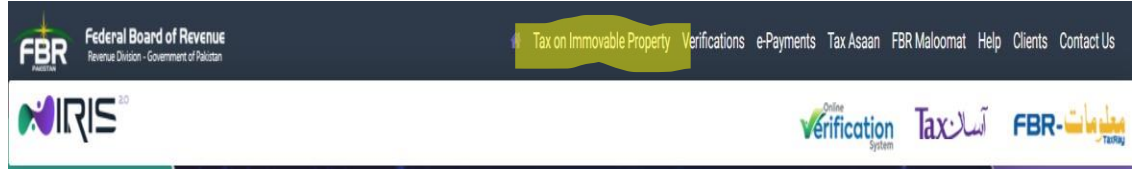

- By clicking on the link, an unregistered user will be redirected to the 7E page.
- On the top a search bar will be present where user can enter the PSID or CPR for search. Upon clicking the search, the status of the PSID or CPR will be shown.

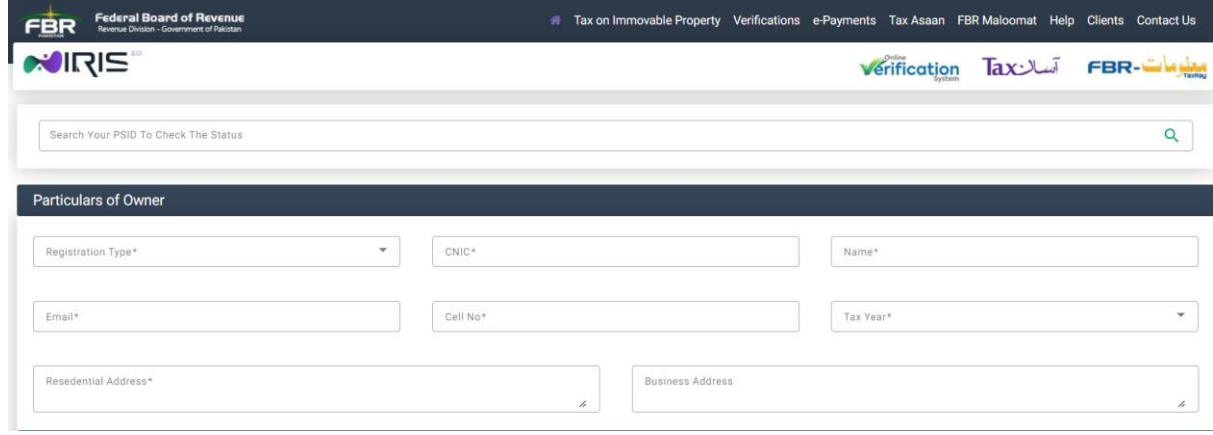

- Right under the search bar, unregistered user must input the particulars of the owner.
	- $\circ$  Registration Type  $\circ$  CNIC  $\circ$  Name  $\circ$  Email  $\circ$  Cell # o Tax Year o Residential Address o Business Address
- Under the owner portion, user must enter the particulars of Registering / Transferring Authority of Immovable Property
	- o Province o District Drop
	- Down O Complete Address
	- o Town/Tehsil Drop Down
	- o City/ District o Total Area
- •

• A question will be asked for the property constructed or not. User will have two options i.e., YES/No. In case user selects the yes radio button then system will ask the user to enter the covered area. In case of NO, user will move on to the next area.

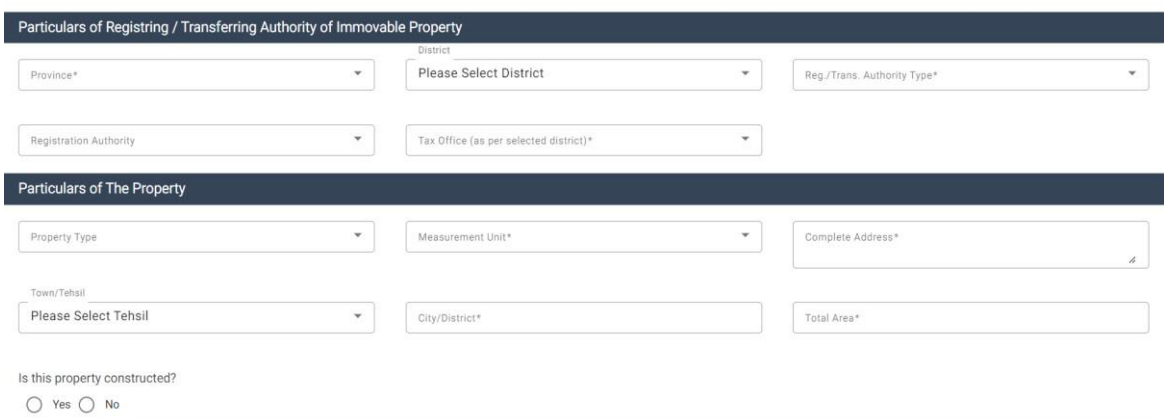

- Next Area will be Value of Property and Tax Computation.
- User will declare the cost of the property, Fair Market Value and system will calculate the tax on the said property.
- Click Submit

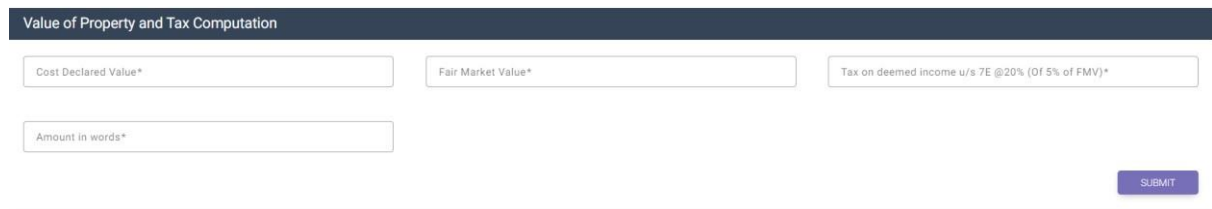

- System will generate the PSID for the user.
- User can search this PSID or if paid then CPR in the search text box on the top of page.

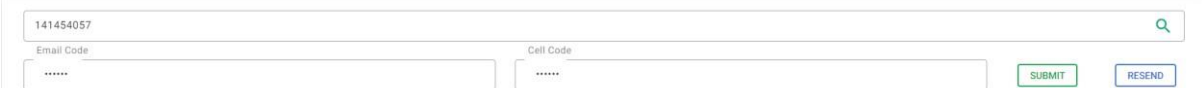

After entering the 2FA (Factor Authentication) user will submit the search. An information box will appear stating the user about the payment and the user can also download the certificate by clicking the link.

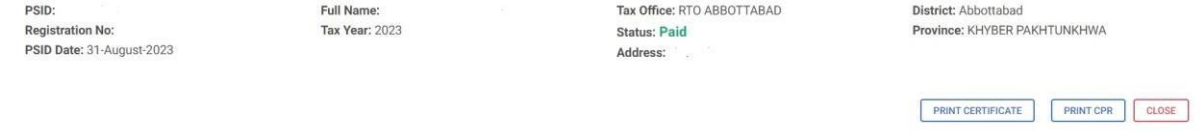

## **Registered User:**

• In case of a registered user the user will logon to IRIS and will create his return.

• On the left corner of the menu go to tax chargeable/ payment dropdown and click the Capital Assets under 7E

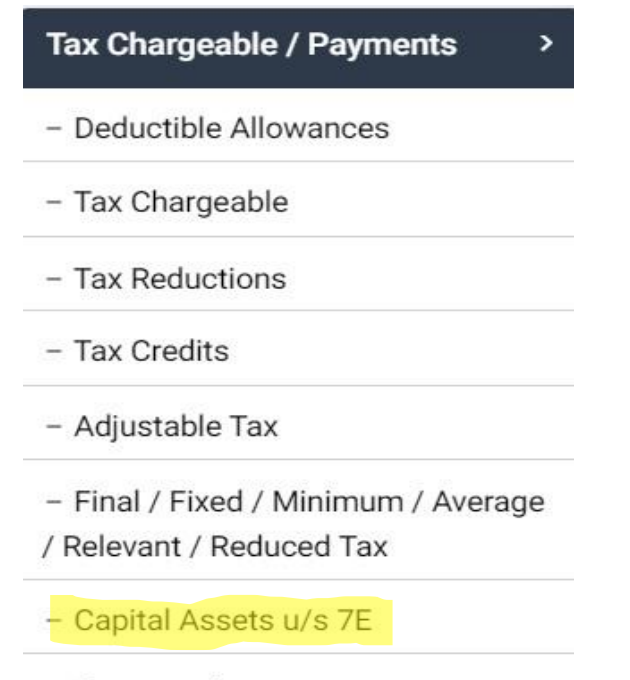

- Computations
- After clicking the tab, a form will appear which will ask user about different options i.e. Agriculture Property, Farmhouse, Residential, commercial, industrial and any other immovable capital asset.

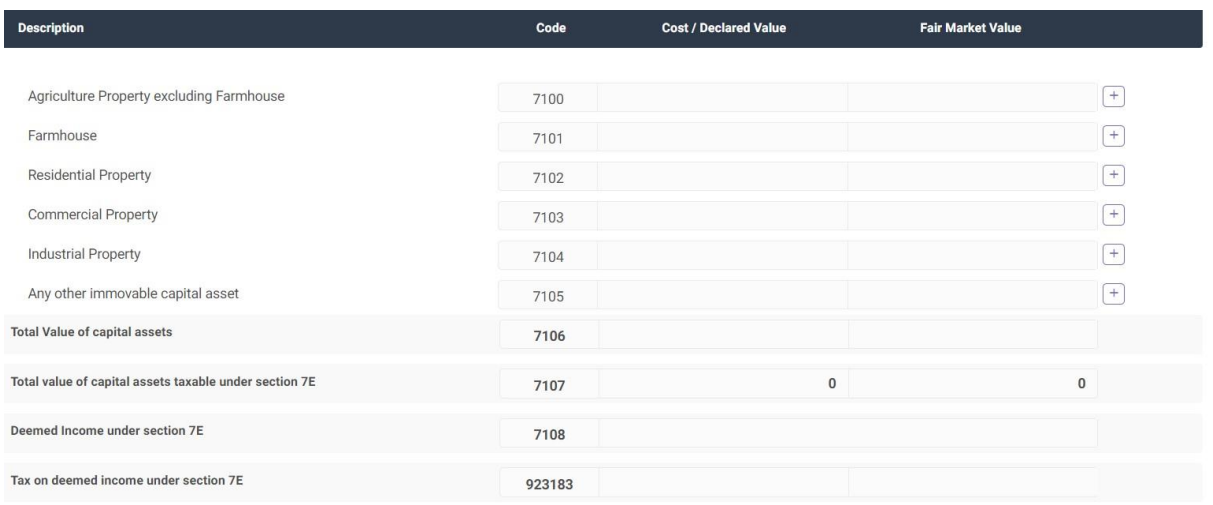

- Upon selecting any of the above capital assets type a dialogue box will appear and ask the user following questions:
	- o Measurements
	- o Total Area
	- o Complete Address
- o Town/Tehsil Dropdown
- o City District

Exclusion (in case of selecting YES, the user will be given a dropdown of options to select the relevant exemption type) o Constructed YES/NO

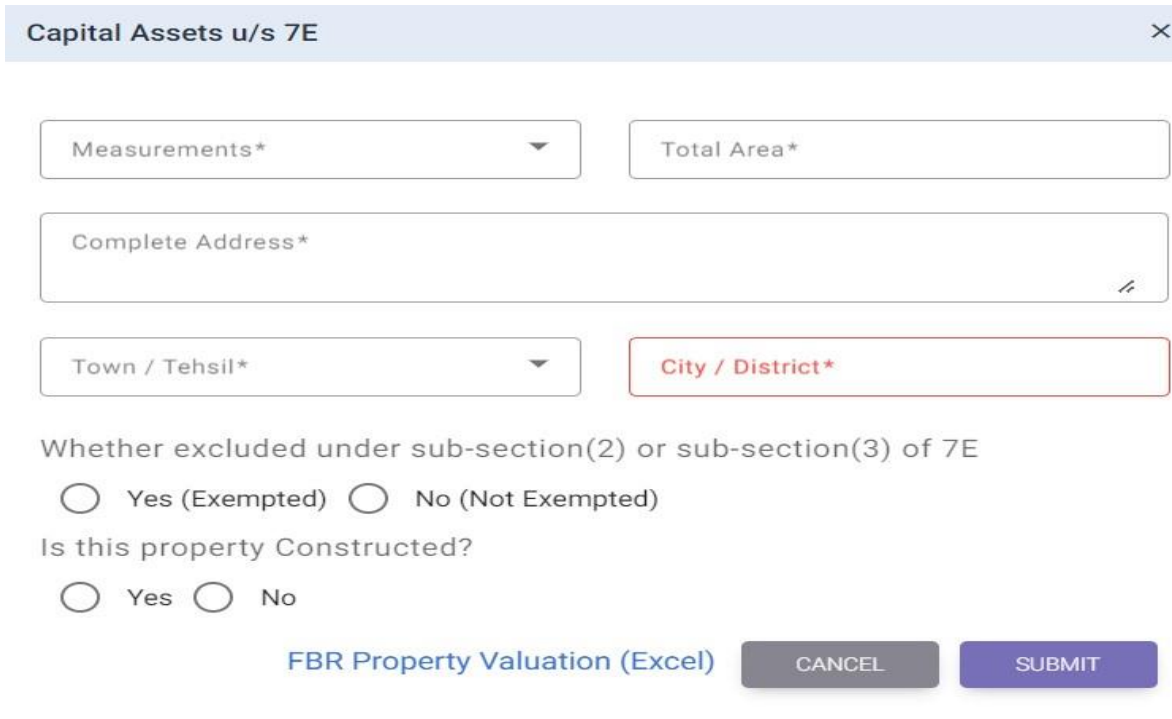

- Once the user has given all the information a row will be added on the main form.
- User must declare the value of the property and fair market value, upon which the tax against this property will be calculated.
- Press calculate and calculation will be made against the given value.
- Now press Prepare PSID button and a dialog box will appear stating the information of amount to be paid.

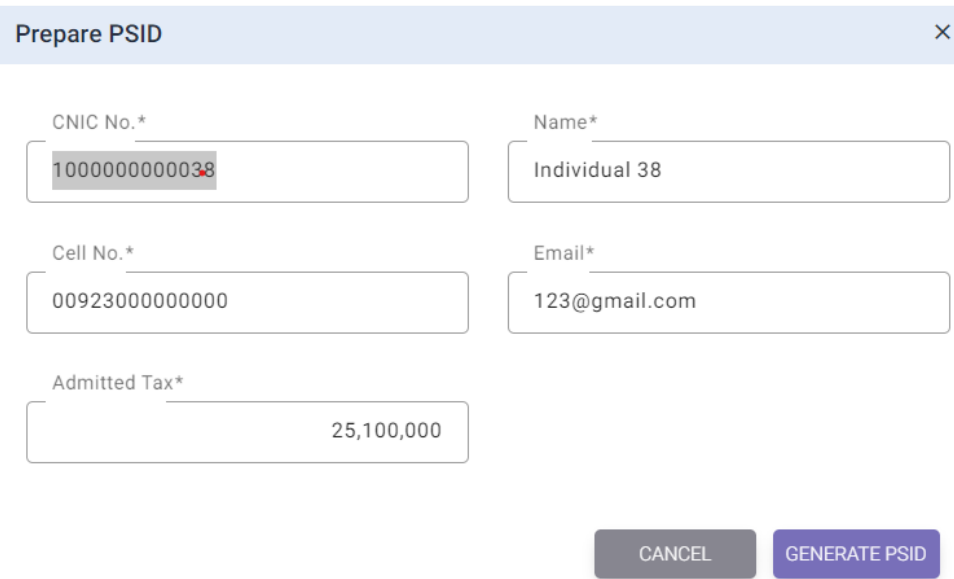

- Fill in the requisite information and press submit. PSID will be generated.
- After the submission of the return the same information can be seen in the print of the return.
- Once the user has paid the tax, a barcode image will appear in front of the 7E computation and will ask the user for the authentication. Once authenticated a printer image will appear, which will download the certificate.

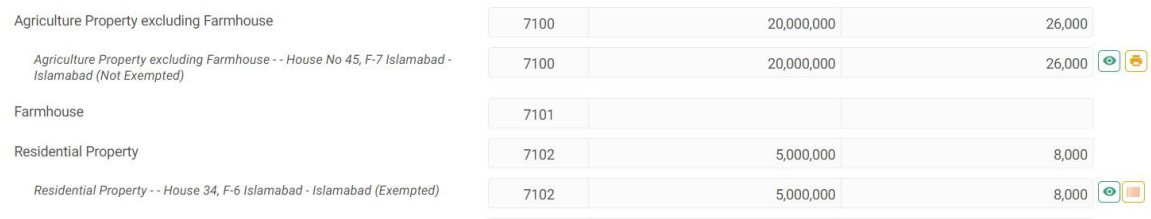